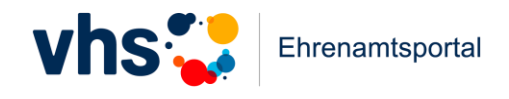

## **Anleitung und technische Hinweise zur Nutzung des vhs-Ehrenamtsportal Community-Bereichs**

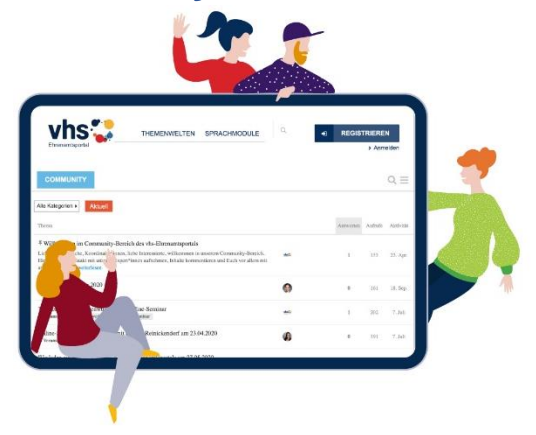

Der Austausch mit- und untereinander ist für jede ehrenamtliche Tätigkeit unabdingbar. Aus diesem Grund betreiben wir einen eigenen Community-Bereich, der alle Engagierten und Aktiven in Deutschland anspricht. Fragen, Herausforderungen, Erfolge und alles, was engagierten Menschen sonst noch unter den Nägeln brennt, können über lokale Grenzen hinausgehend miteinander besprochen und geteilt werden. Sie lernen voneinander, können sich gegenseitig unterstützen und Gleichgesinnte finden, die ein offenes Ohr für Ihre Anliegen haben.

In dieser Anleitung erklären wir Ihnen Schritt für Schritt die Nutzung unseres Forums, von der Registrierung bis zum Erstellen des ersten eigenen Posts.

### **1. Registrierung**

Damit Sie eigene Beiträge erstellen können, benötigen Sie einen Account im [vhs-](https://vhs-ehrenamtsportal.de/)[Ehrenamtsportal.](https://vhs-ehrenamtsportal.de/) Ein Klick auf den "Registrieren"-Button im oberen Bereich unserer Seite führt Sie zum Registrierungsformular, über welches Sie Ihren Account erstellen können.

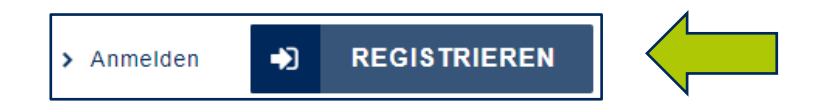

Nach dem Klick erscheint ein Registrierungsformular, in das Sie Vor- und Nachnamen sowie Ihre E-Mail eintragen können. Bestätigen Sie Ihre Daten mit dem Pfeil unten rechts. Hinweis: Sollten Sie Ihre Daten nicht abschicken können, sind Sie mit der angegebenen E-Mailadresse bereits registriert. Sie können in diesem Fall Ihr Passwort zurücksetzen und gelangen dann auf das unten dargestellte Formular zur GEFÖRDERT VOM Passwortvergabe.

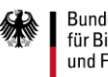

**Bundesministerium** für Bildung und Forschung

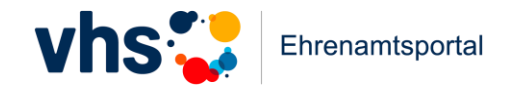

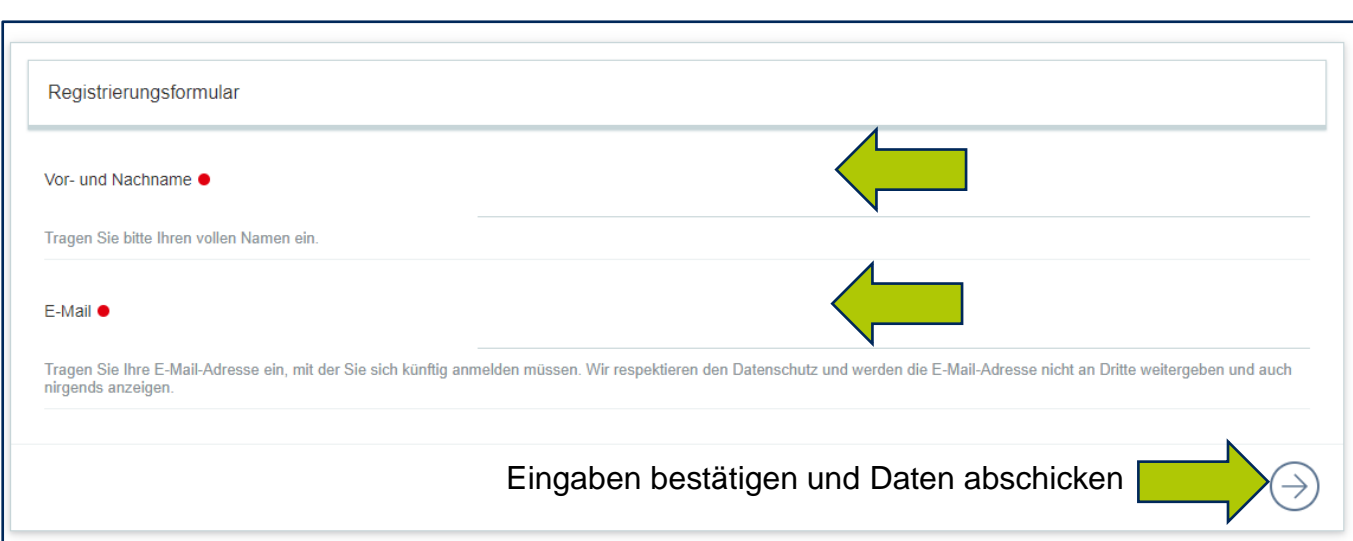

Nachdem Sie Ihre Daten abgeschickt haben, erscheint eine grüne Bestätigungsmeldung am unteren Bildschirmrand. Sie sind auf dem richtigen Weg.

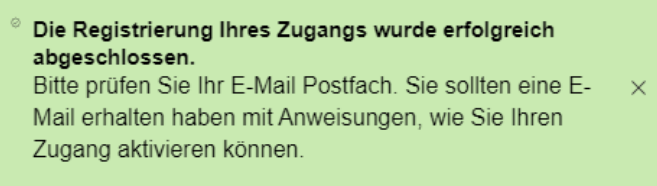

Sie sollten nun in Ihrem Email-Postfach eine Informationsmail mit einem Aktivierungslink finden, den Sie anklicken können. Der Link leitet Sie zurück zum Portal. Geben Sie dort erneut Ihre E-Mailadresse (in Kleinbuchstaben) ein und erstellen Sie ein Passwort. Abschließend noch einmal bestätigen und voila, Sie haben Ihren Account erfolgreich erstellt.

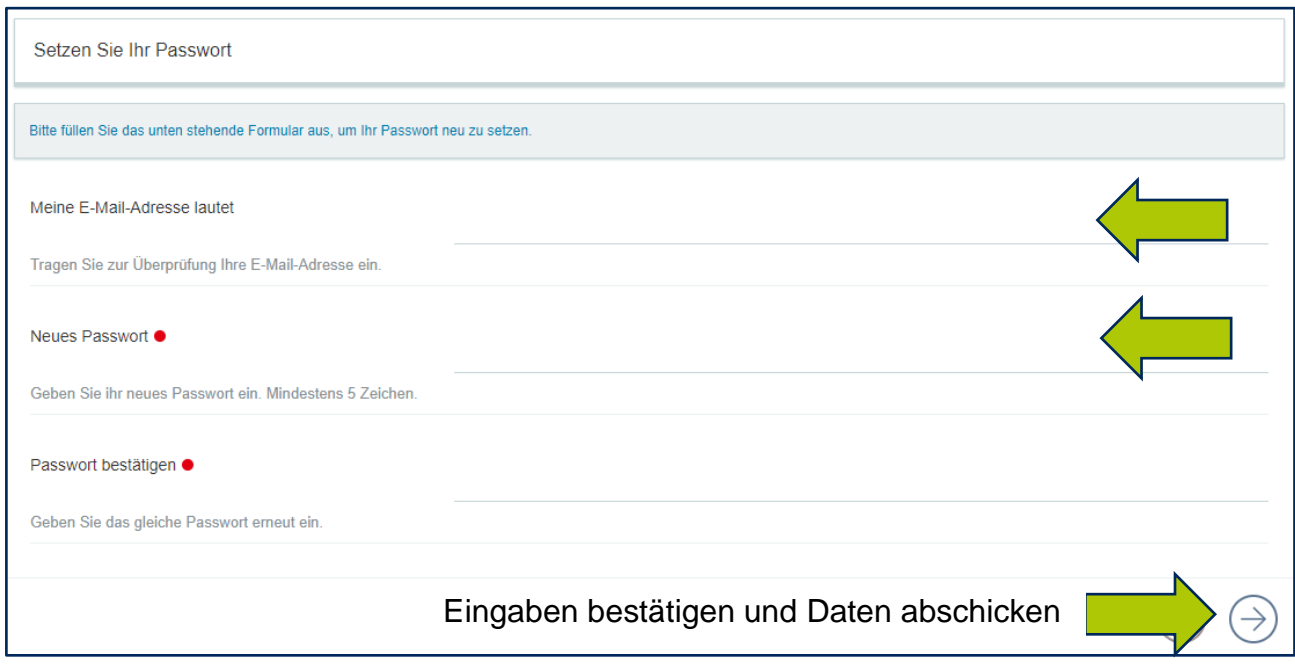

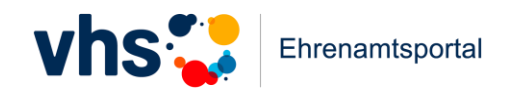

Sie können sich nun anmelden. Klicken Sie dazu im nächsten Fenster auf "Anmelden"

# **Passwort gesetzt.**

Ihr Passwort wurde erfolgreich vergeben. Sie können sich jetzt mit Ihrem neuen Passwort Anmelden

Im nun erscheinenden Feld tragen Sie Ihre Mailadresse und das zuvor gesetzte Passwort ein.

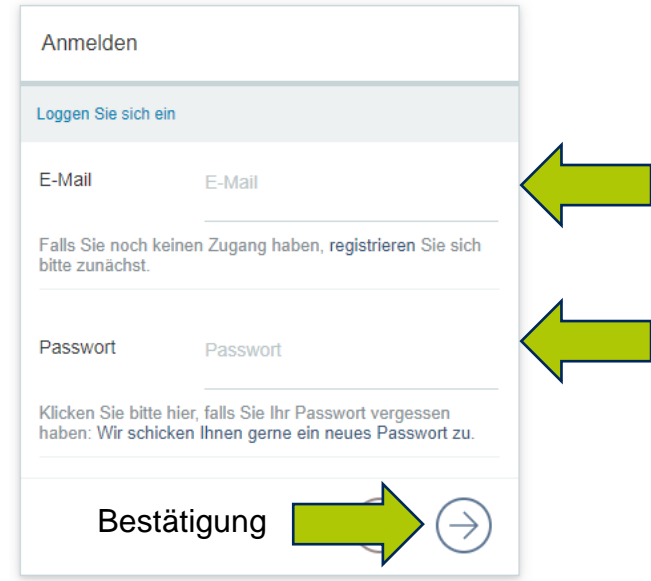

Nach einer Bestätigung werden Sie auf unsere Startseite navigiert. Den eingeloggten Zustand erkennen Sie an der veränderten Schaltfläche oben rechts, die nun wie folgt aussehen sollte. Im nächsten Schritt zeigen wir Ihnen, wie Sie Ihr Profil mit weiteren Angaben füllen können.

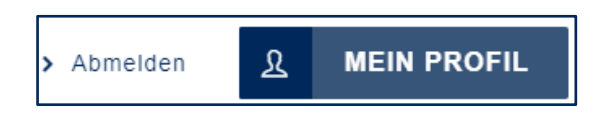

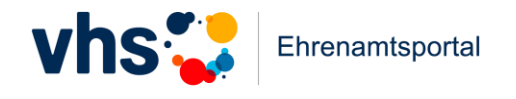

## **2. Vervollständigen des eigenen Profils**

Klicken Sie zum Ausfüllen Ihres Profils auf den Button "Mein Profil".

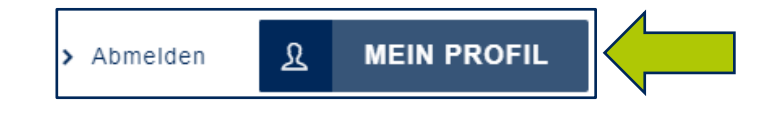

Sie gelangen nun zu Ihren Profilangaben, die Sie frei gestalten können. Das Einfügen eines Portraitbildes und das Eintragen zusätzlicher Informationen ist optional, macht den Austausch jedoch lebendiger und nahbarer. Entscheiden Sie selbst, welche Angaben Sie mit der Community teilen möchten.

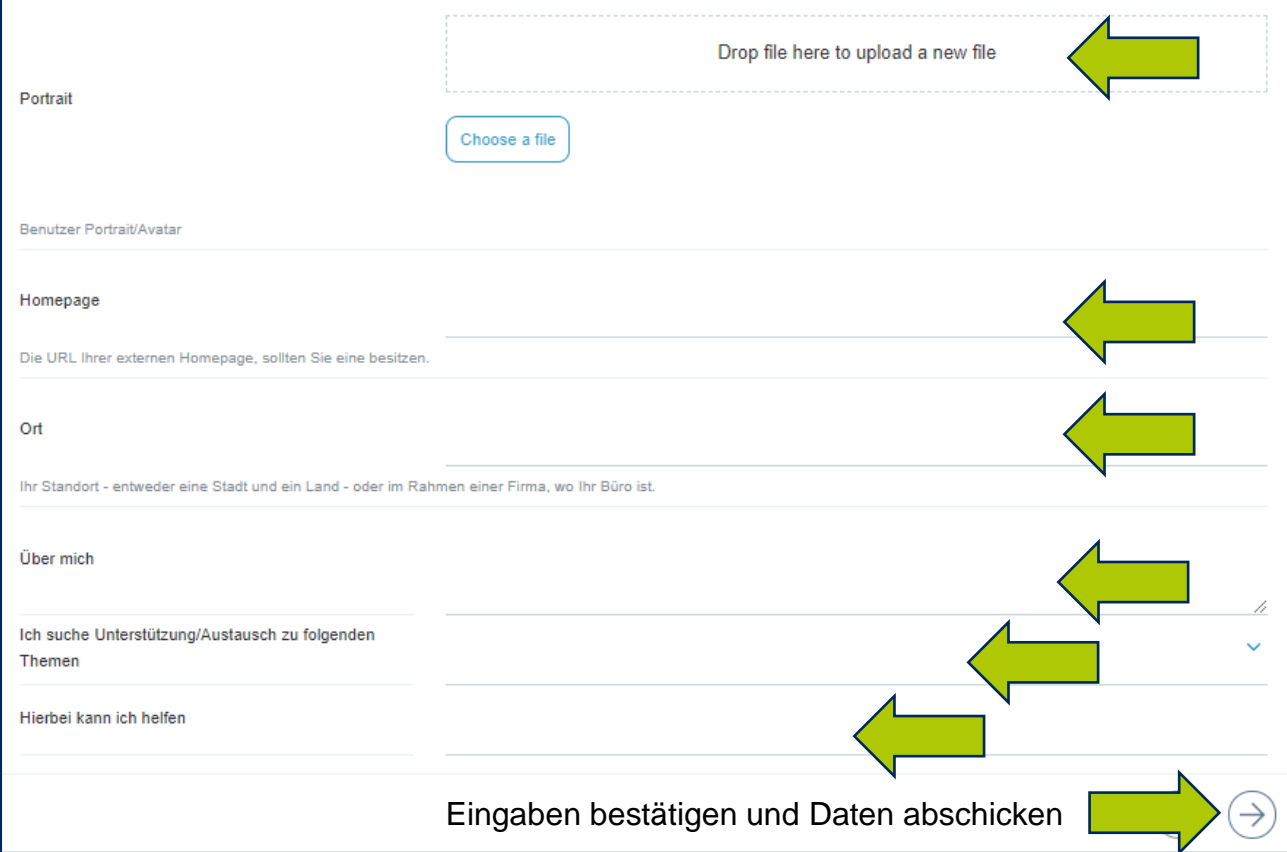

Ein abschließender Klick speichert alle eingetragenen Daten und bringt Sie zur nächsten Seite, über die Sie direkt in den Community- Bereich navigieren können.

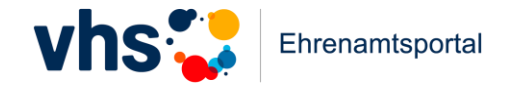

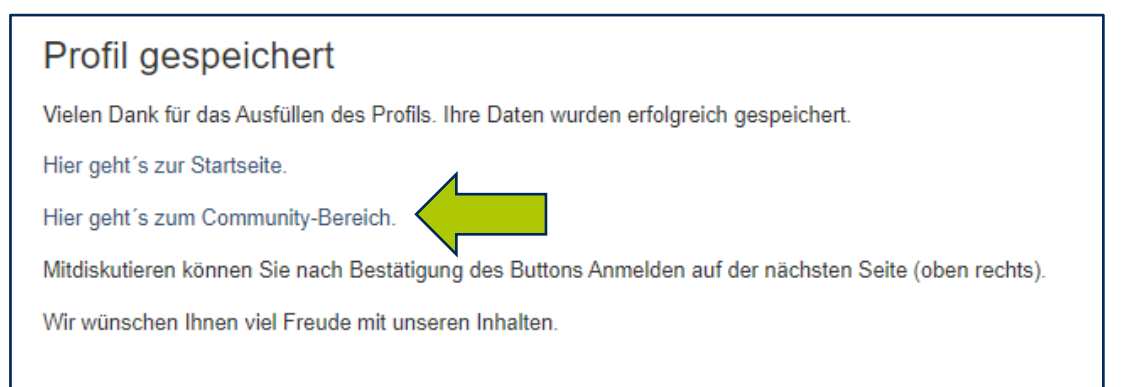

Alternativ können Sie auch über unsere Navigation in den Community-Bereich gelangen. Klicken Sie dazu im Menü auf den Bereich Austausch und den Unterpunkt "Community -Los geht´s".

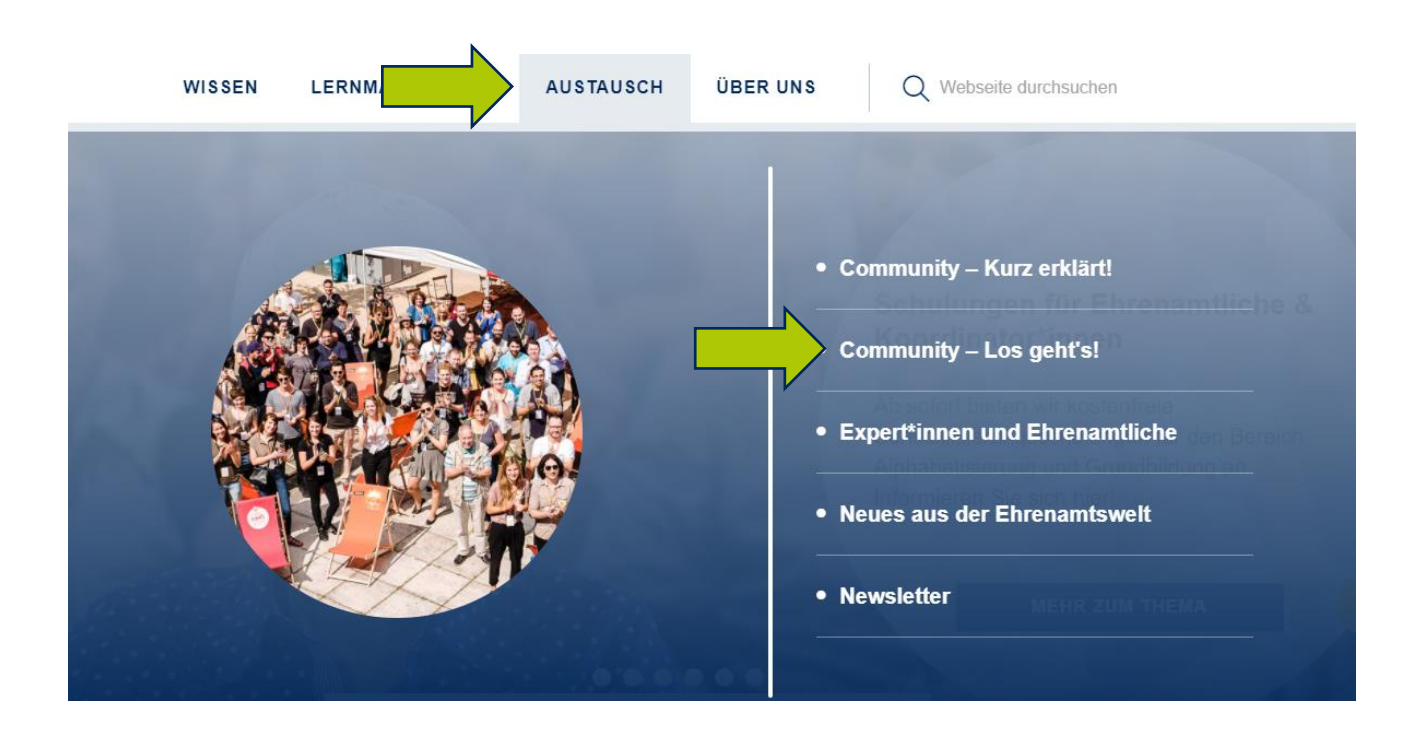

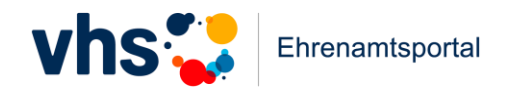

### **3. Los geht´s! – Erstellung eigener Beiträge in der Community**

Sie sollten nun auf die Übersicht des Community-Bereichs weitergeleitet worden sein, die wie folgt aussieht. Bestätigen Sie Ihre Anmeldung über den Button "Anmelden", damit Sie mit Ihrem Account eigene Beiträge erstellen können. Klicken Sie danach auf ein Thema Ihrer Wahl, in dem Sie Ihren ersten Post erstellen möchten.

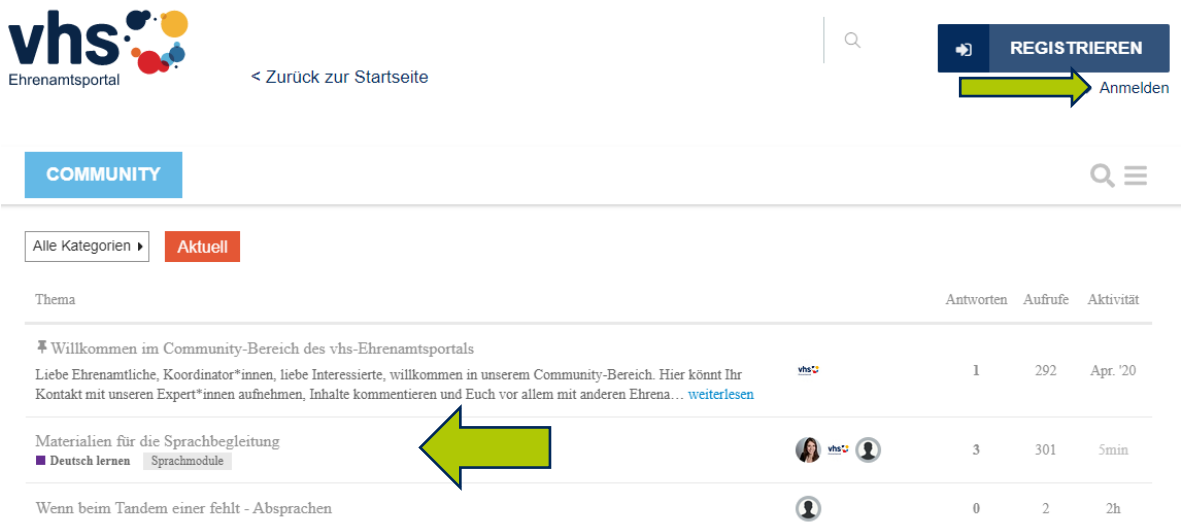

Sobald Sie sich in einem Thema befinden, können Sie über den Button "Antworten" unten rechts Ihren eigenen Beitrag erstellen.

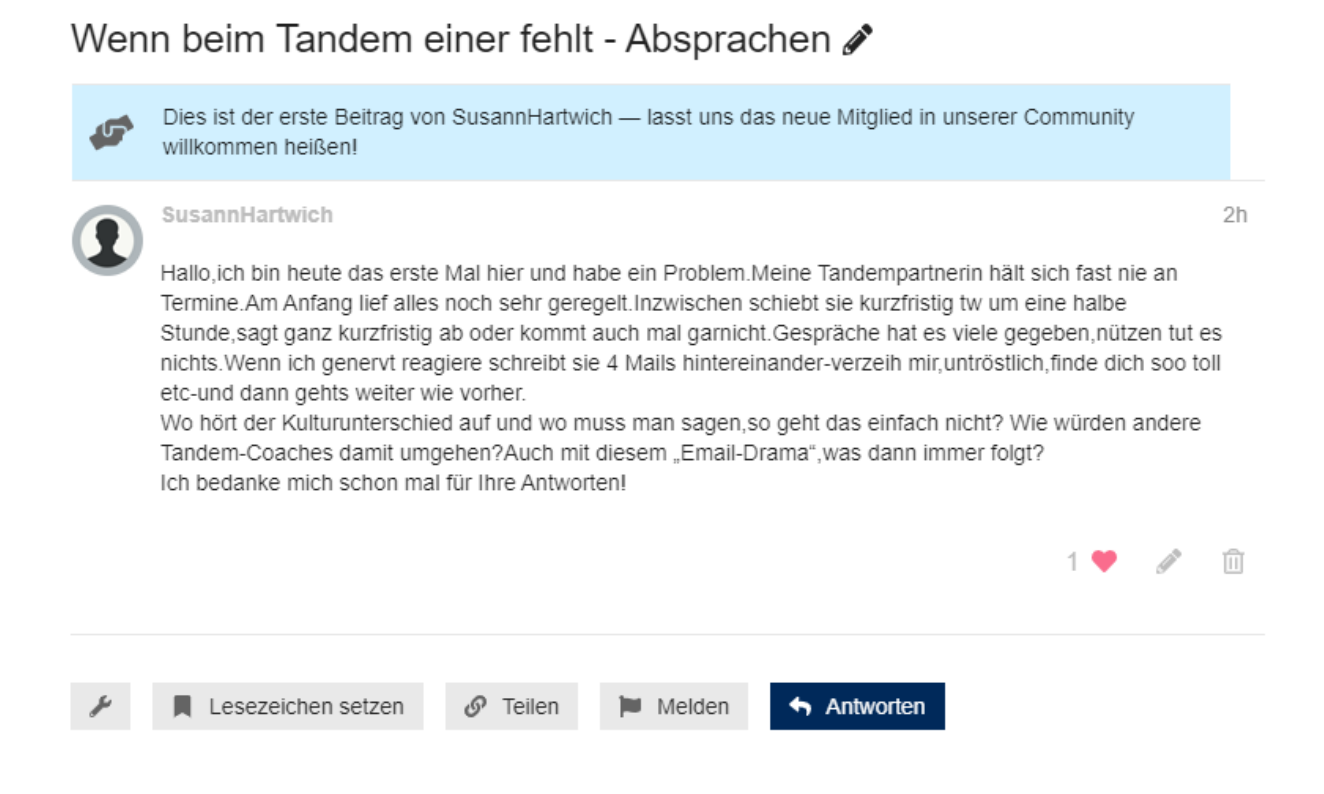

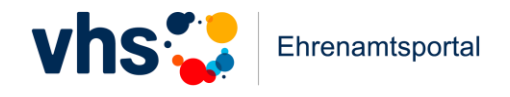

Im sich nun öffnenden Fenster können Sie Ihren Text eingeben und diesen über die oberen Schaltflächen formatieren. Ein erneuter Klick auf den "Antworten"-Button stellt den Beitrag an unterster Stelle in das geöffnete Thema ein.

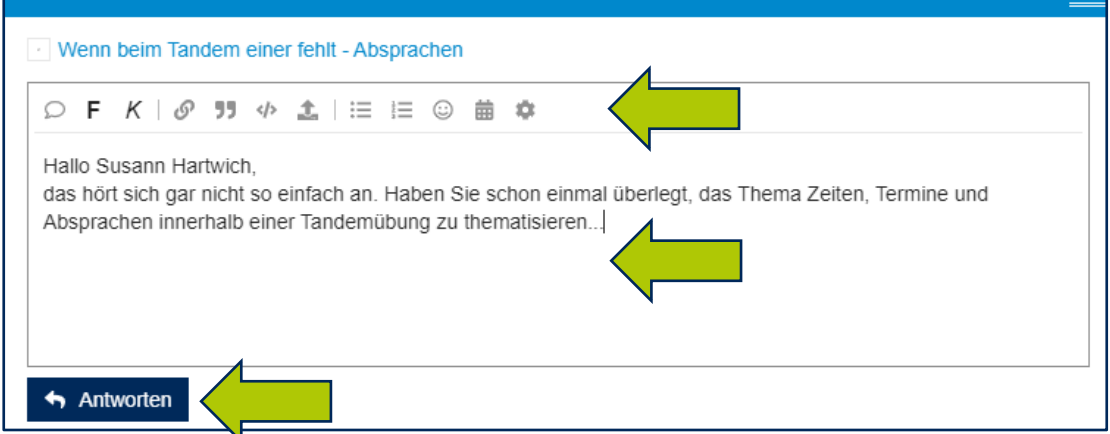

Sie können Ihren Beitrag nach dem Abschicken editieren. Das funktioniert nach erfolgreichem Einstellen des Beitrags über den "Stift"-Button den Sie unterhalb Ihres Beitrags finden.

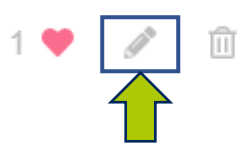

Um nach abgegebenem Beitrag zurück zur Themenübersicht zu gelangen, genügt ein Klick auf den "Community"-Button oberhalb des aufgerufenen Themas. Weitere Sortierungsmöglichkeiten und Kategorien finden Sie außerdem über das oben rechts aufrufbare Menu neben Ihrem Profilbild.

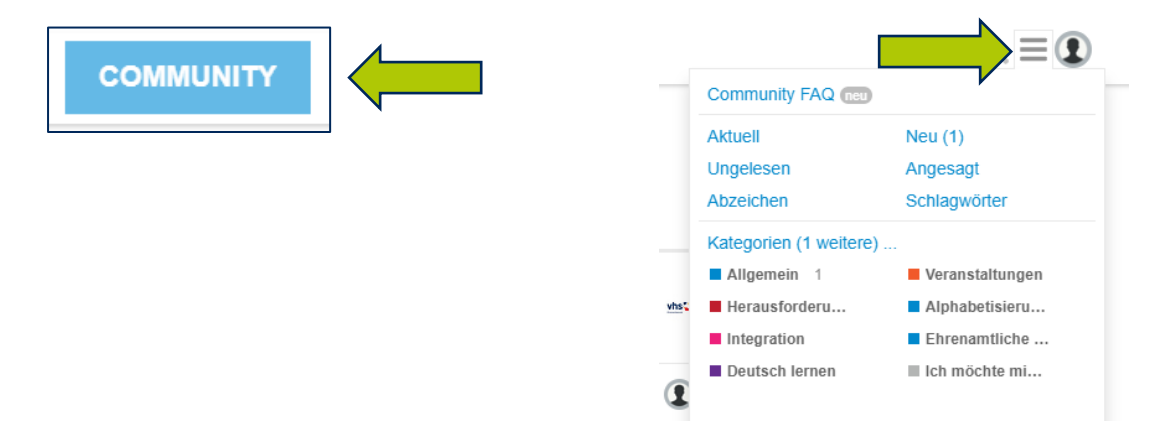

Sie können sich nun frei im Community-Bereich bewegen und Beiträge dort erstellen, wo Sie sich einbringen möchten/können. Sollten Sie noch Fragen haben, nehmen Sie gerne Kontakt zu mir auf: [boenemann@dvv-vhs.de,](mailto:boenemann@dvv-vhs.de) 0228/97569-442

Wir freuen uns auf einen lebendigen Austausch mit Ihnen!